### **Passo a passo para cadastro de usuário externo à UFU no SEI.**

Caso ainda não tenha cadastro no SEI UFU basta seguir os passos no link a seguir:

## <http://www.ufu.br/sei>

No menu, escolher a opção: Peticionamento (Usuário externo)

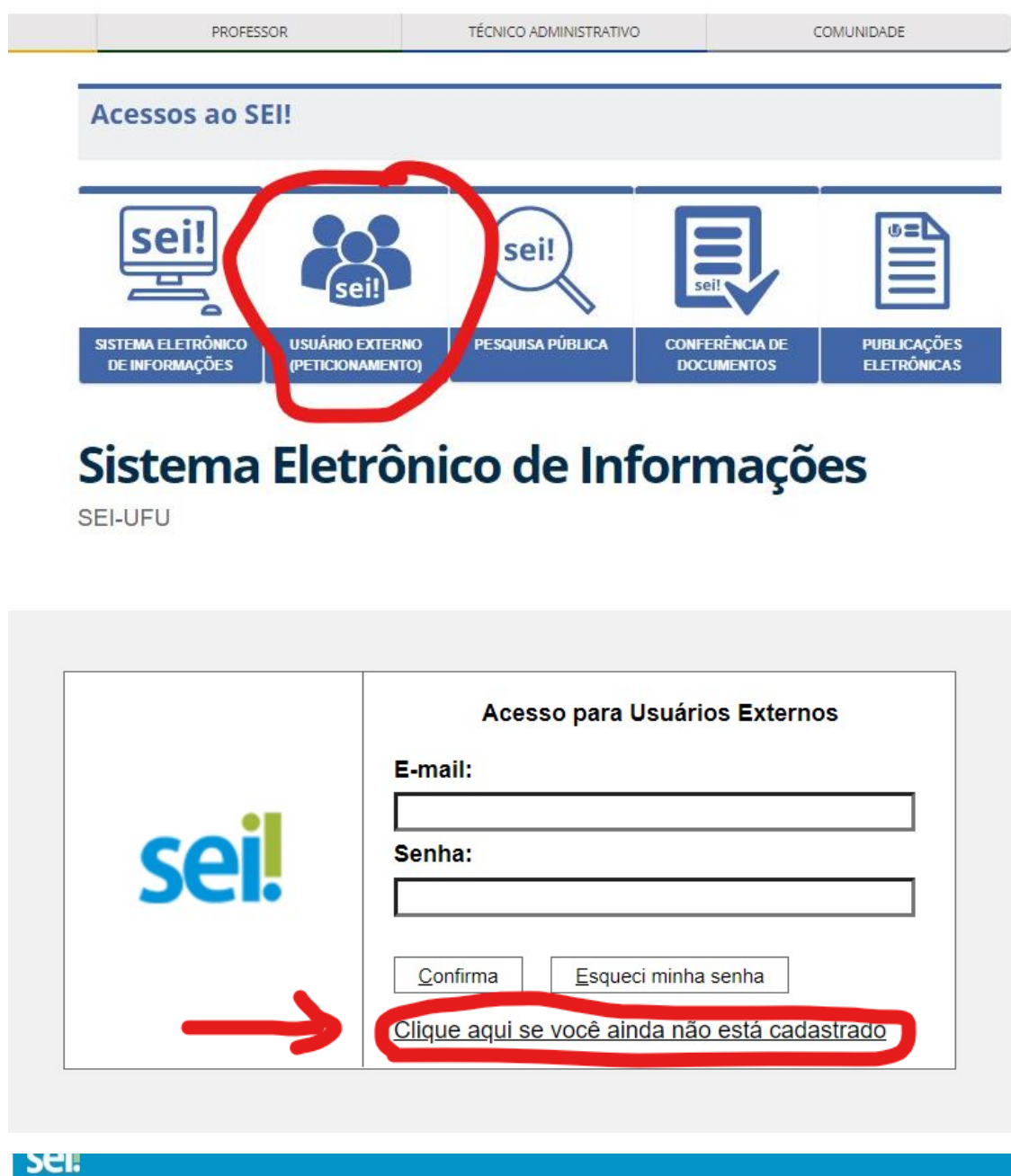

# Cadastro de Usuário Externo

Clique aqui para continuar

ATENÇÃO! Cadastro destinado a pessoas físicas que estejam com demandas em PROCESSOS ADMINISTRATIVOS na instituição.

## Agora é só preencher seus dados

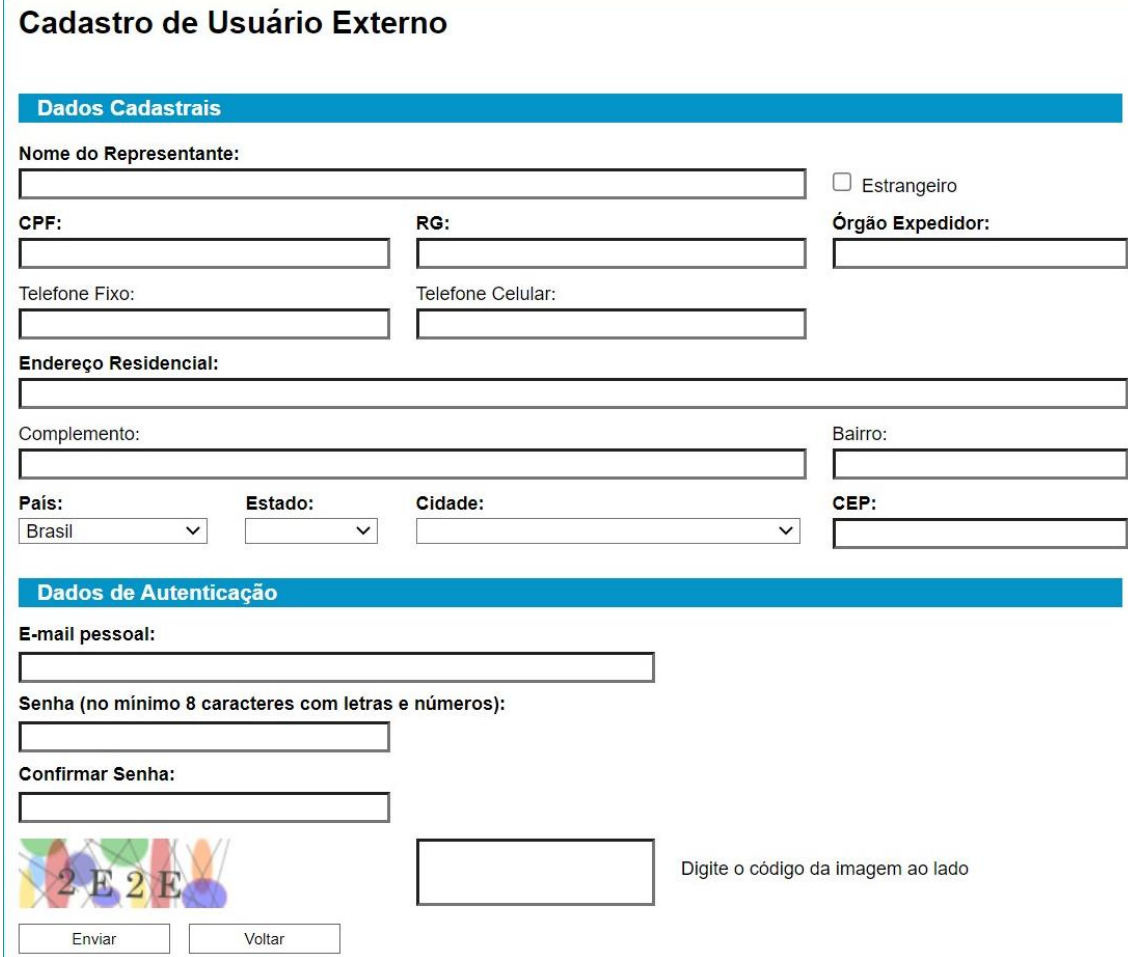

O tempo de validação está variando até 3 dias.

Com o login criado você terá acesso o SEI.

Para a assinatura de documentos, assim que efetuar seu login, na tela inicial já aparecerá o processo, basta clicar no número do processo para abrir a pasta. Após conferir o inteiro teor você poderá assiná-lo eletronicamente, basta ir no desenho da CANETA PRETA para assinar.